Učební osnovy pro rodinné zdravotní poradce - Jednotka 4

Příloha 2 - Optimalizace obrazu pomocí programu Adobe Photoshop

# **ON CALL**

**Lay Community Health Advisors** 

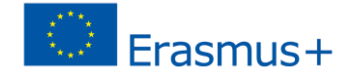

Adobe Photoshop je nejoblíbenější profesionální software pro zpracování obrázků na trhu. Existuje mnoho dalších možností Photoshopu, počínaje Adobe Photoshop Elements 2019, s prodejní cenou asi 100 \$. Photoshop Elements je zjednodušená verze Photoshopu CC, která však nabízí moderní nástroje pro zpracování obrazu.

Pokyny níže jsou založeny na verzi Photoshop CC, ale vztahují se také na Photoshop Elements.

Na trhu je také mnoho bezplatných programů, nejčastěji používaným programem je Gimp (https://www.gimp.org/). Pokud jde o funkce, Gimp se velmi blíží průmyslovému standardu, Adobe Photoshop.

V této příručce se seznámíme se základy Adobe Photoshop:

- Začínáme / otevřete obrázek;
- Automatické úpravy;
- Změna velikosti obrázku;
- Uložení obrázku.

#### **Otevřete Adobe Photoshop**

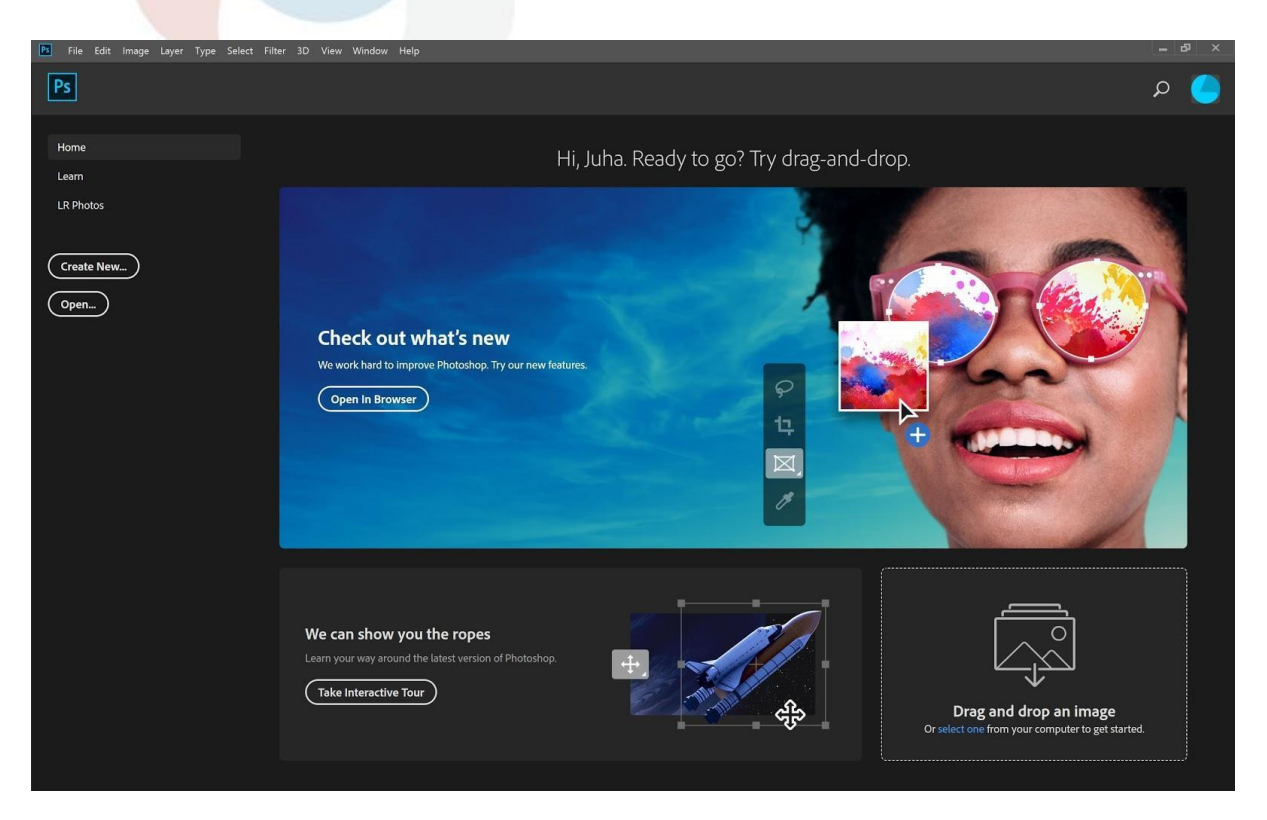

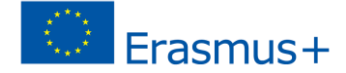

Otevřete obrázek přímo z obrazovky tlačítkem Otevřít nebo vyberte Otevřít z nabídky Soubor v horním řádku.

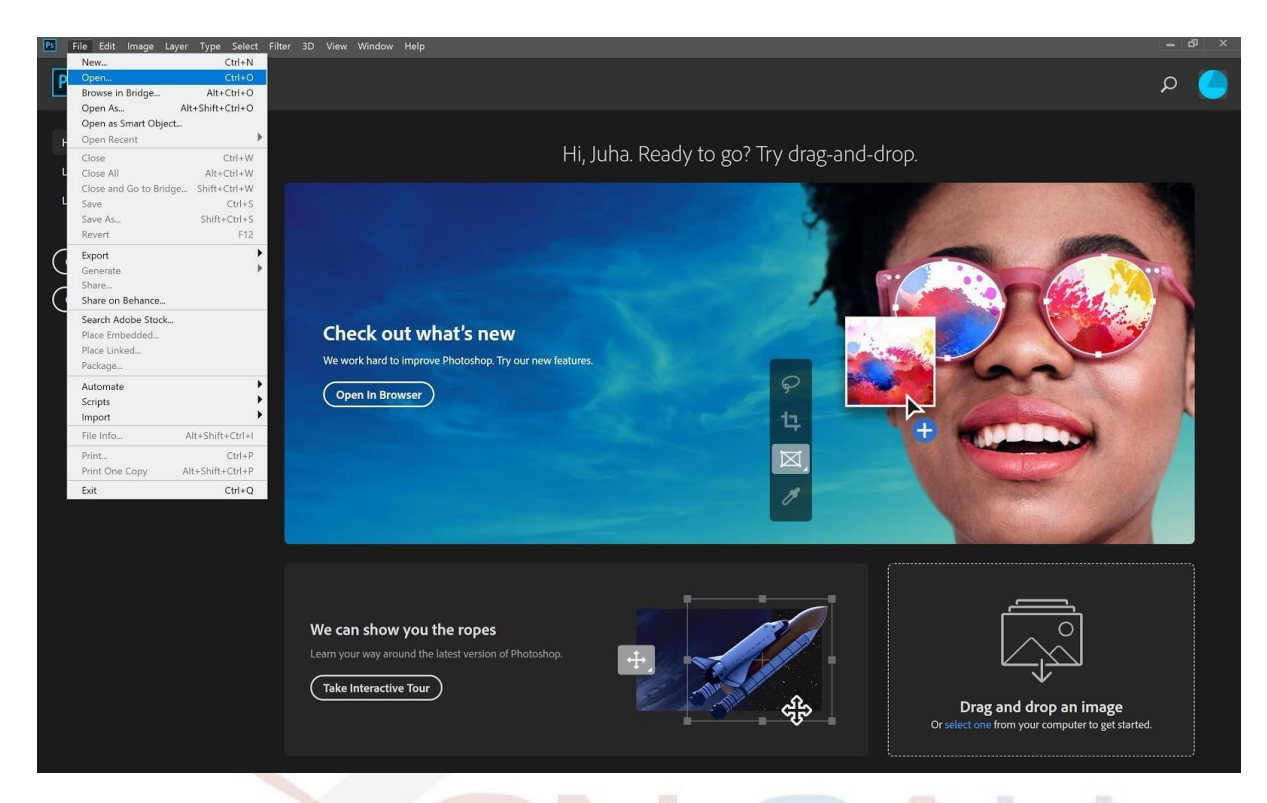

Vyberte jeden nebo více obrázků a klikněte na Otevřít.

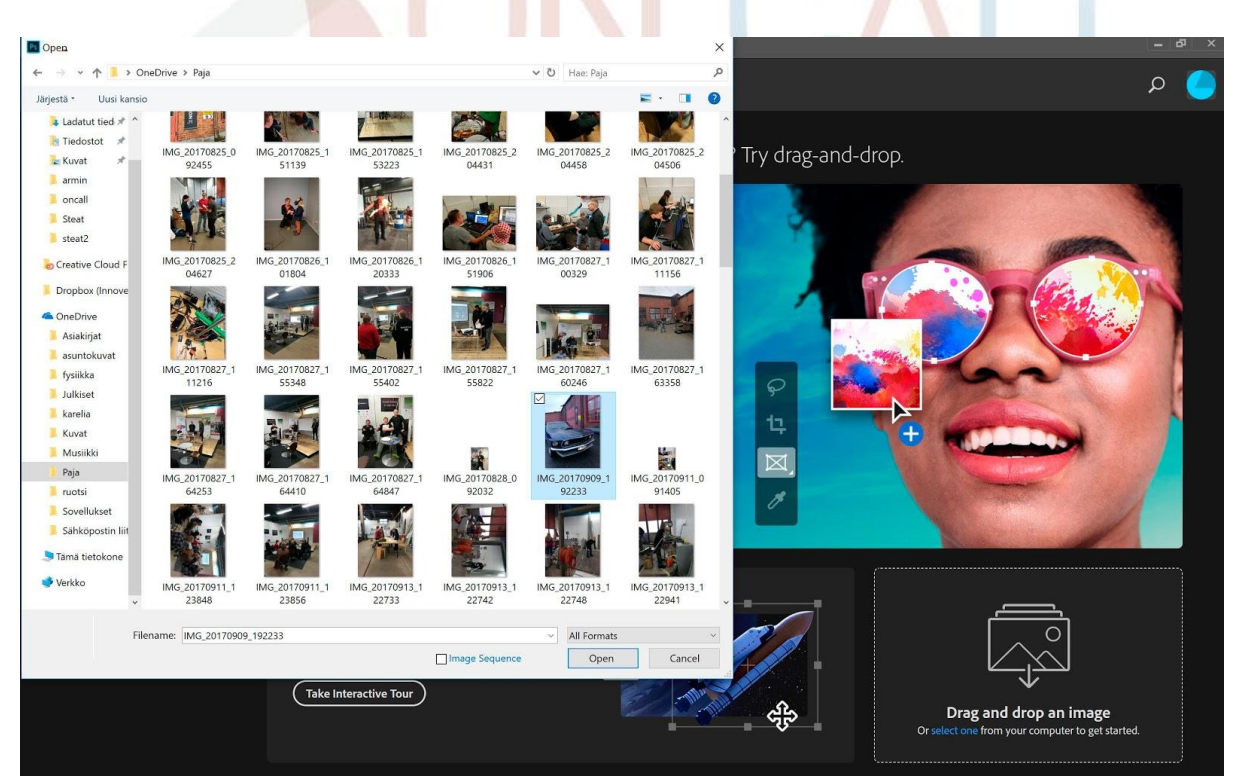

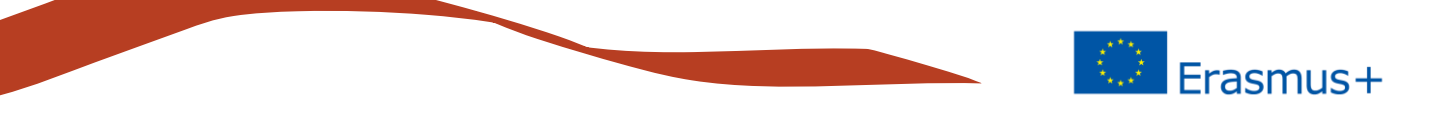

Klepnutím na tlačítko OK nezměníte profil barev (použijte informace o barvě dodávané s obrázkem).

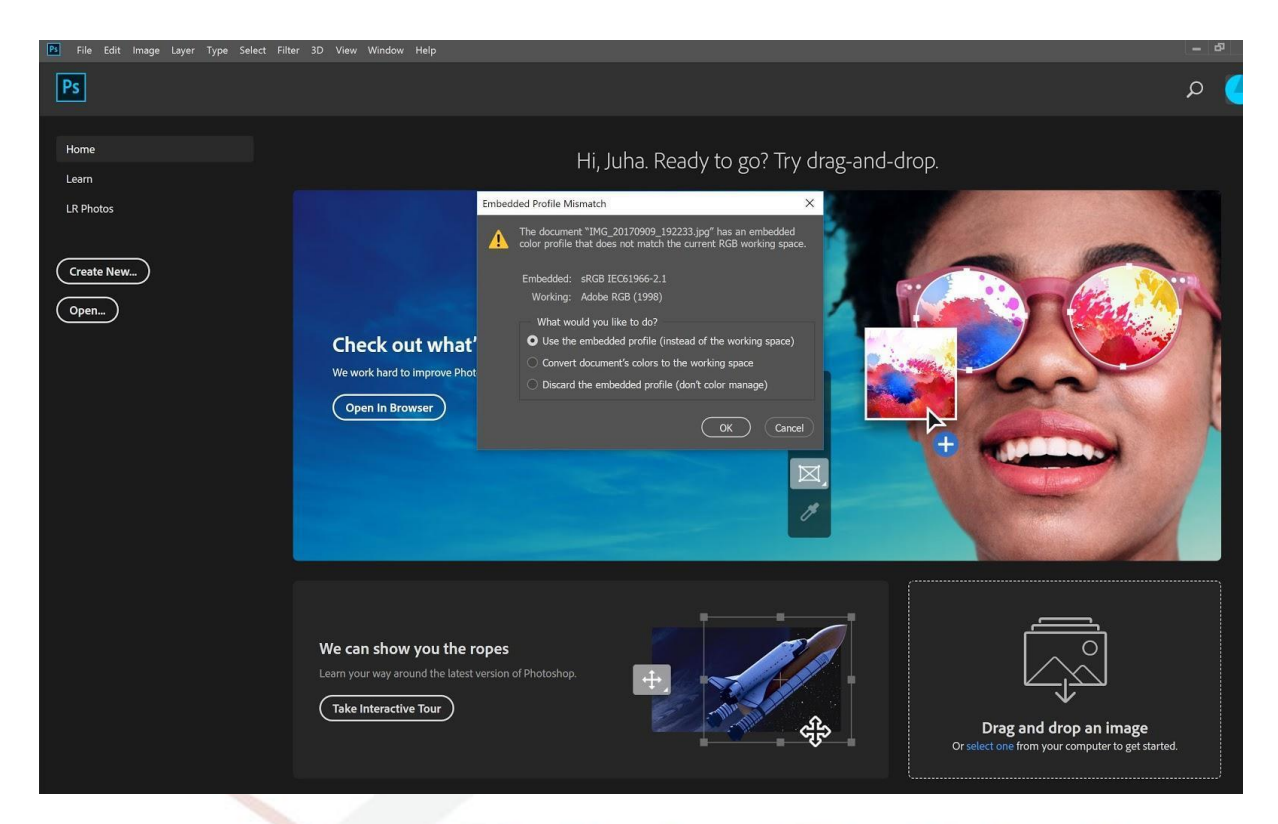

Obrázek se otevře v pracovním prostoru Photoshopu.

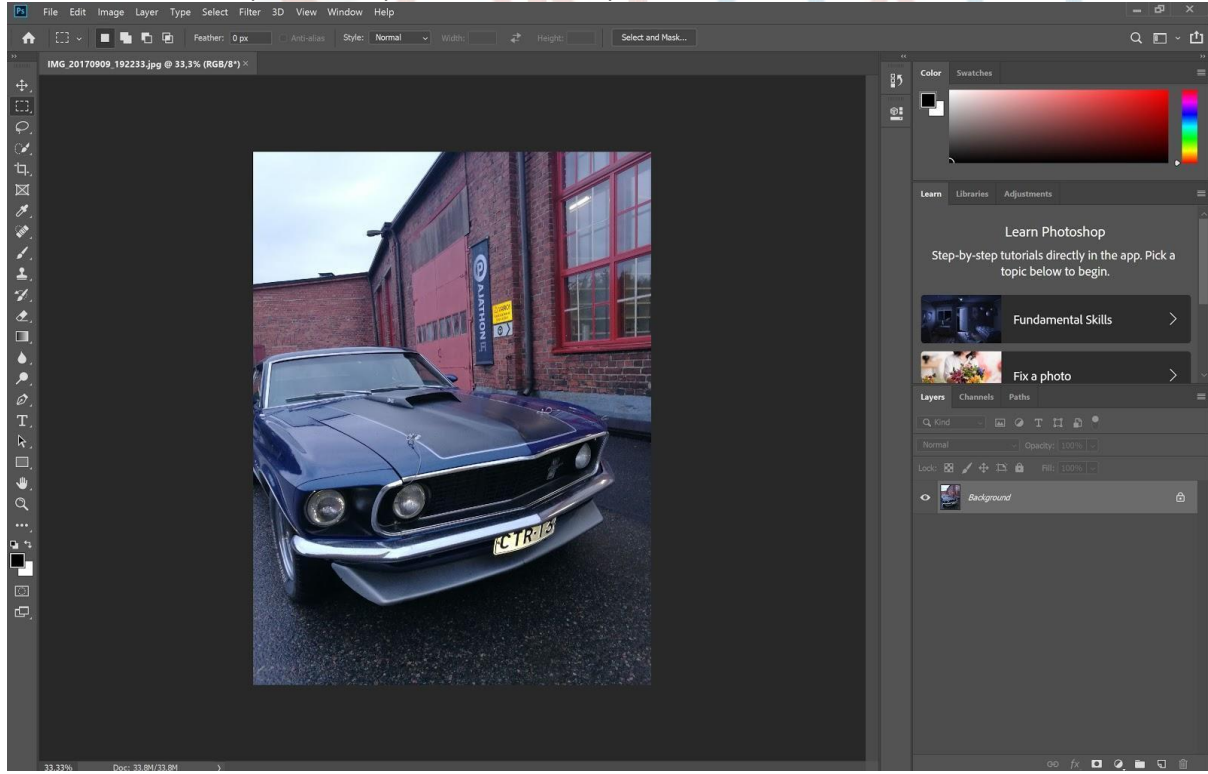

m

Ħ

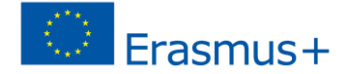

# **Úpravy**

Je vhodné vždy provádět změny v nezměněném obrazovém souboru. Když provedete změny ve velkém souboru, malé chyby nejsou viditelné po zmenšení obrázku na konečnou velikost obrázku. Proveďte tedy nejprve změny a opravy a na konci souboru (těsně před uložením obrázku) zmenšete soubor. Photoshop má nespočet způsobů a možností úpravy obrazu, nyní se zaměřujeme na tři:

### **Automatické úpravy**

Tři důležité a snadné automatické ovládací prvky Photoshopu jsou:

- auto tón
- automatický kontrast
- automatické barvy

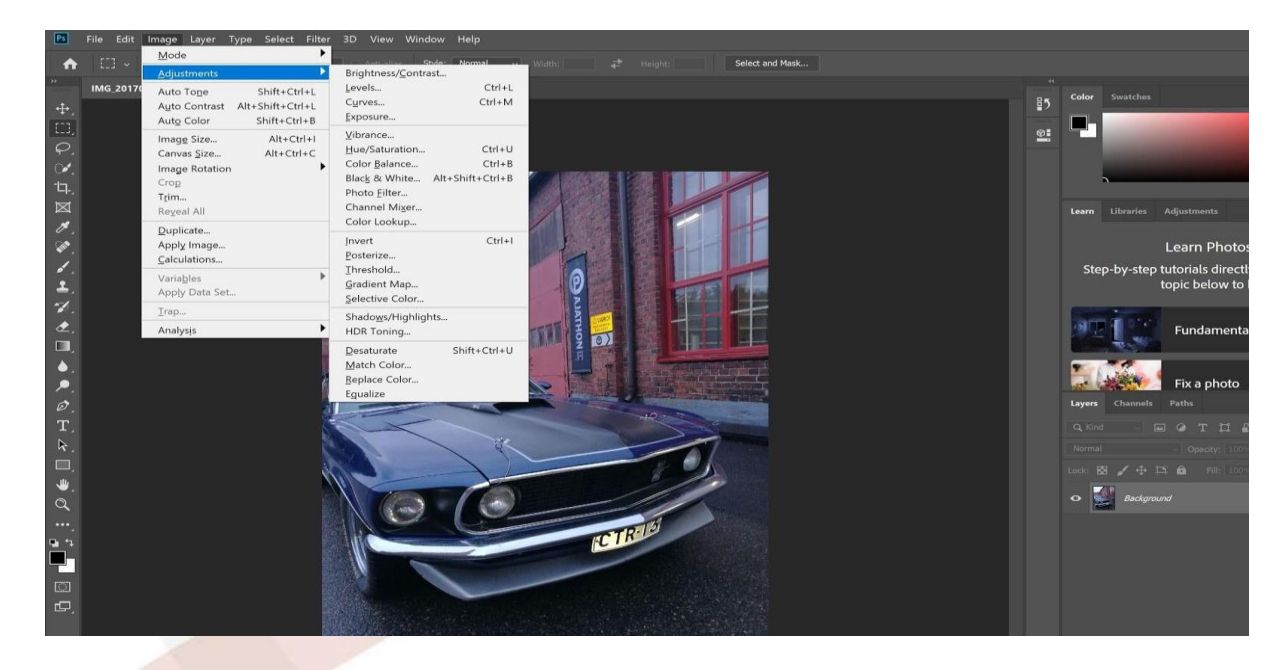

Funkce nastavení obrazu naleznete pod obrázkem v horním menu. Při použití automatických úprav program nastaví optimální úpravy obrazu na základě předpokladů a dostupných informací.

Klepnutím upravte každé ze tří úprav tónů. Pokud obrázky často zpracováváte, bylo by rozumné naučit se klíčové příkazy, jako je Shift + Control (Ctrl) + L (pro automatický tón). Použití klíčových příkazů výrazně zrychluje zpracování obrázků.

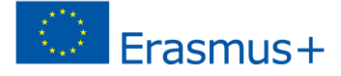

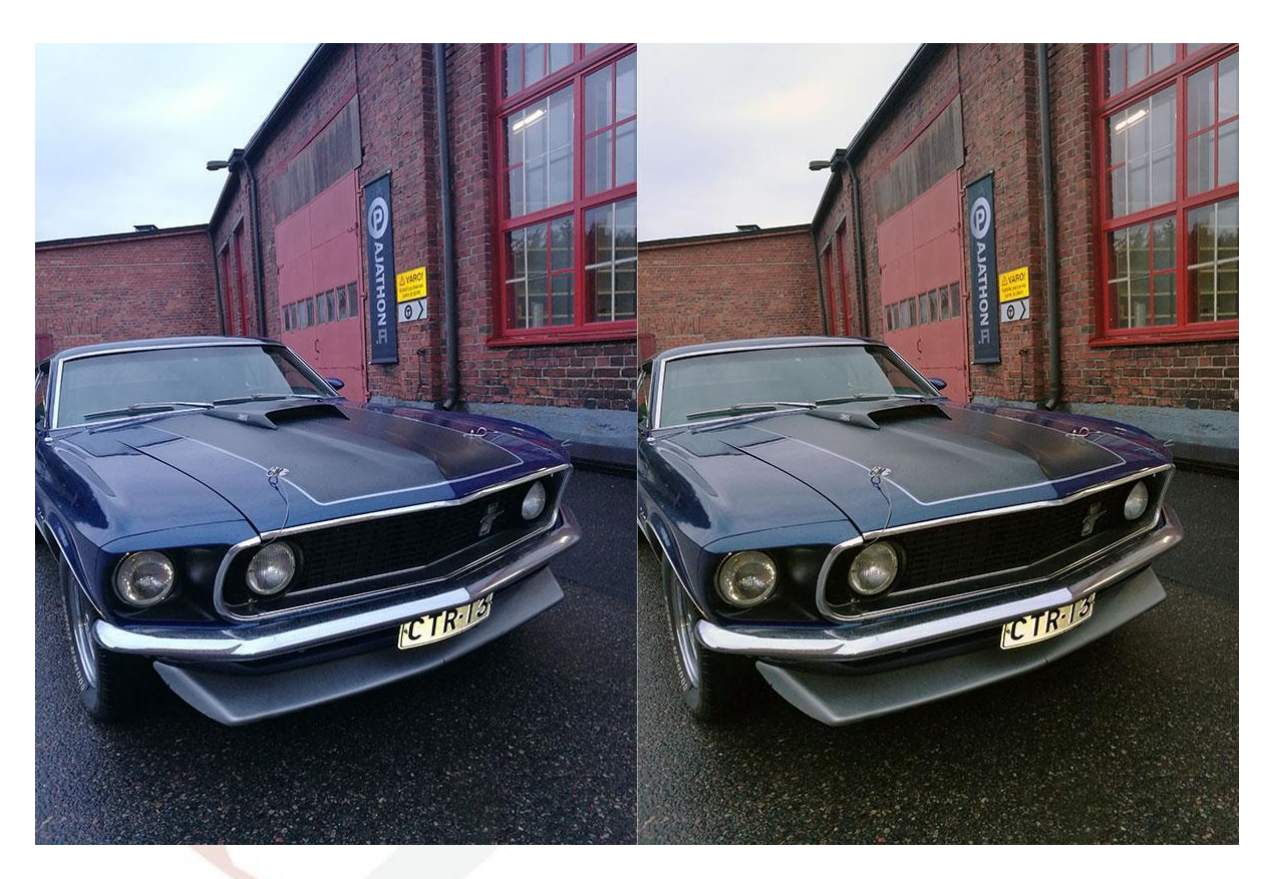

Vlevo je původní obrázek, vpravo je stejný obrázek po automatických úpravách. Tón obrázku se stal mnohem přirozenějším.

Ve Photoshopu existuje nespočet způsobů, jak ručně upravit obrázek, z nichž tyto dva mohou být nejdůležitější (v horní nabídce: Obrázek / Úpravy /)

#### **Jas / kontrast**

Pomocí horního posuvníku upravte jas obrazu (od tmavé po světlo) a nižší pro zvýšení nebo snížení kontrastu obrazu. Zkuste, jak ovládací prvky ovlivňují obraz. Po dosažení požadovaného výsledku klikněte na OK. Adobe - [Upravte jas a kontrast](https://helpx.adobe.com/fi/photoshop/how-to/photo-enhancement-basics.html?playlist=/fi/fi/ccx/v1/collection/product/photoshop/segment/designer/explevel/beginner/applaunch/ccl-get-started-1/collection.ccx.js&ref=helpx.adobe.com)

### **Odstín / sytost**

Vyzkoušejte účinek tří posuvníků na obrázek. Ovládání odstínu pro změnu barevného tónu obrazu. Řízení sytosti zvyšuje a snižuje sytost barev obrazu, přetáhněte ovladač doleva (-100) a obraz se změní na obrázek ve stupních šedi. Ovládání jasu obraz ztmaví nebo zesvětlí. Po zaškrtnutí políčka barvy se obrázek stane černobílým obrázkem, který lze upravit pomocí posuvníků.Po dosažení požadovaného výsledku klikněte na OK.

Adobe - [Upravte odstín a sytost](https://helpx.adobe.com/fi/photoshop/how-to/photo-enhancement-basics.html?playlist=/fi/fi/ccx/v1/collection/product/photoshop/segment/designer/explevel/beginner/applaunch/ccl-get-started-1/collection.ccx.js&ref=helpx.adobe.com)

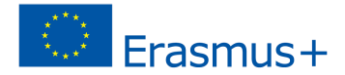

## **Velikost obrázku**

Na webových stránkách Adobe najdete obsáhlý článek o velikosti a rozlišení obrázku. Předmět je poměrně komplikovaný, ale v této příručce se zaměřujeme pouze na vytváření digitálního obrazu a zaměřujeme se pouze na velikost obrázku jako pixely (a nikoli na rozlišení).

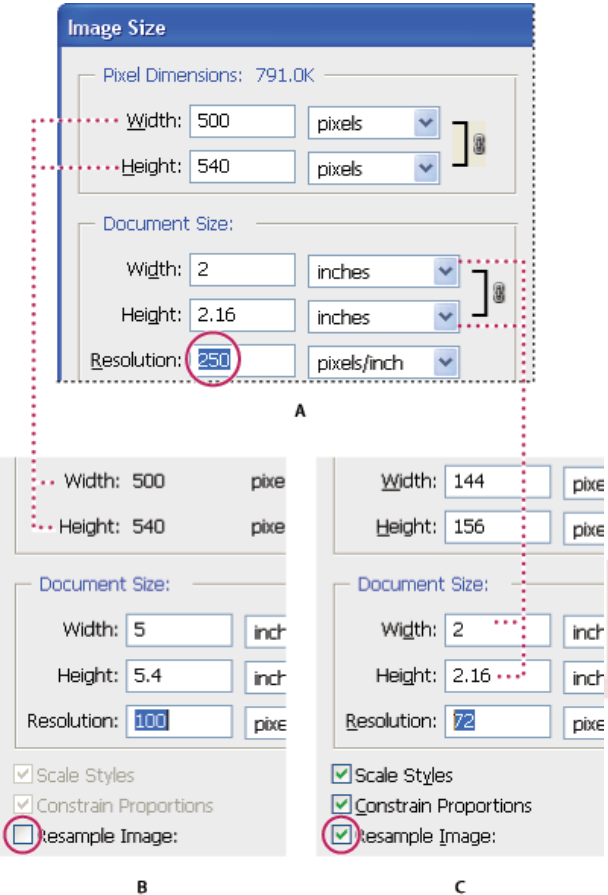

Ve Photoshopu vidíte vztah mezi velikostí obrázku a rozlišením v dialogovém okně Velikost obrázku (zvolte Obrázek> Velikost obrázku). Zrušte výběr možnosti Převzorkovat obrázek, protože nechcete měnit množství obrazových dat na vaší fotografii. Poté změňte šířku, výšku nebo rozlišení. Když změníte jednu hodnotu, změní se odpovídajícím způsobem i další dvě hodnoty. Je-li vybrána možnost Převzorkovat obrázek, můžete změnit rozlišení, šířku a výšku obrázku podle svých potřeb tisku nebo na obrazovce.

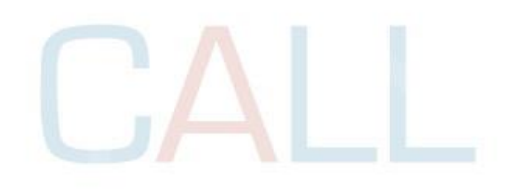

<https://helpx.adobe.com/photoshop/using/image-size-resolution.html>

Když vyrábíme obrázky pro digitální použití, můžeme se zaměřit na Pixel Dimensions

Zaměřme se na změnu velikosti vzorového obrázku:

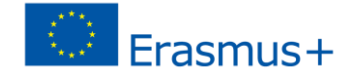

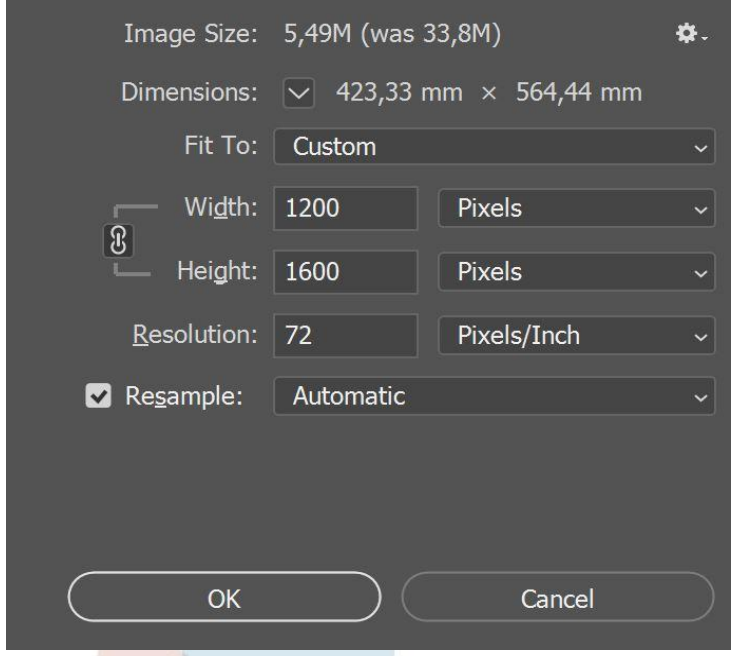

Adobe obrázek Image Size je z dřívější verze Photoshopu, v poslední (Photoshop CC) to vypadá takto.

Obrázek je již poměrně malý, s rozměry 1200 pixelů na šířku a 1600 pixelů na výšku, s velikostí obrazového souboru 5,49 MB. Není třeba věnovat pozornost milimetrům nebo rozlišení obrazu, protože neděláme obrázek pro tisk.

Jako takový je obrázek dokonale vhodný například pro jeho načtení na Facebook, takže Facebook automaticky změní jeho velikost. Podívejme se však, jak v tomto případě dosáhneme nejlepší možné kvality obrázku pro použití na Facebooku.

#### Pokyny na Facebooku:

Vaše fotky automaticky změníme, když je nahrajete na Facebook. Vaše obrázky se zobrazí jako vysoce kvalitní, jak můžete, s následujícími tipy:

Změňte obrázek libovolné z následujících podporovaných velikostí:

Obyčejné obrázky: šířka 720, 960 nebo 2 048 pixelů

Obrázky na obálce: 851 x 315 pixelů

Při stahování obalu obálky se vyhněte kompresi tím, že zajistíte, aby velikost souboru byla menší než 100 kB. Uložte obrázek ve formátu JPEG s barevným profilem sRGB.

Nejprve změňte šířku obrázku (na doporučené minimum):

Vyberte Obrázek> Velikost obrázku a změňte šířku na 720 pixelů. Po ukotvení šířky a výšky se automaticky změní výška obrázku (nová výška 960 px) a proporce obrázku zůstanou zachovány. Zvolte ok.

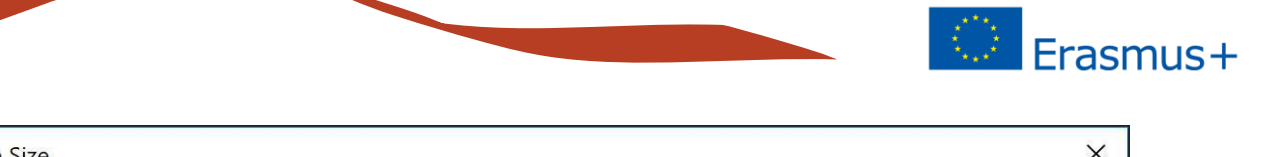

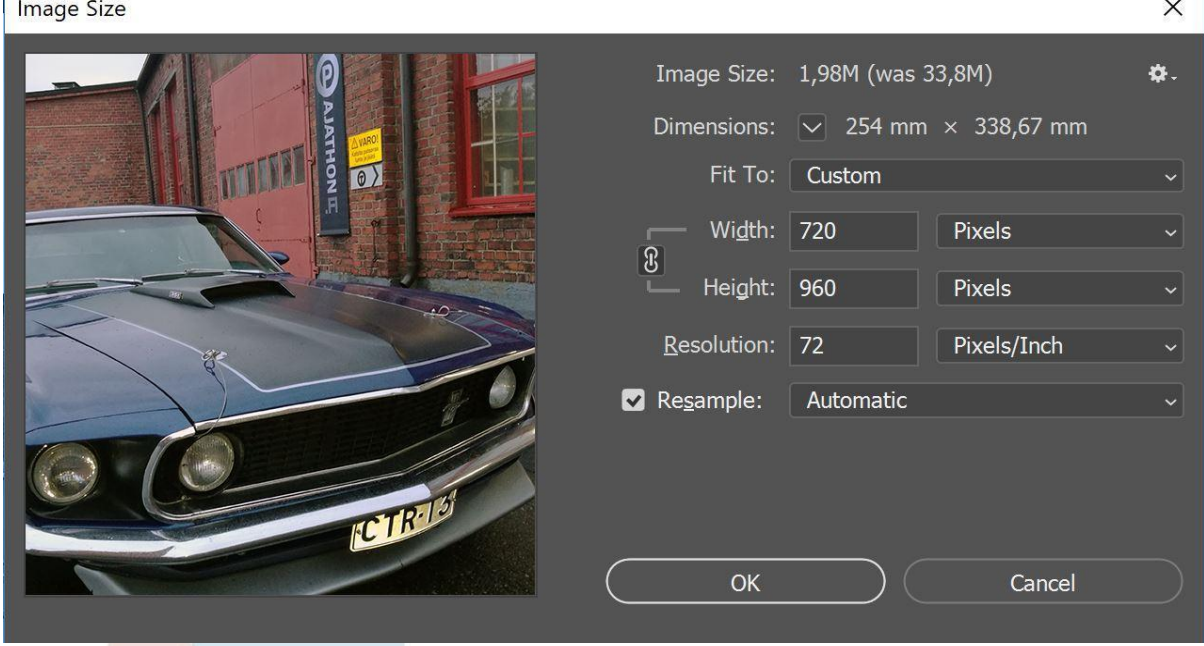

Г

Nyní je obrázek v souladu s doporučeními Facebooku. Pokud chcete, můžete snímek ještě před záznamem oříznout (snížit výšku). Na levém panelu nástrojů vyberte nástroj pro oříznutí. Přetáhněte malý bílý obdélník nahoře na požadované místo a stiskněte klávesu Enter.

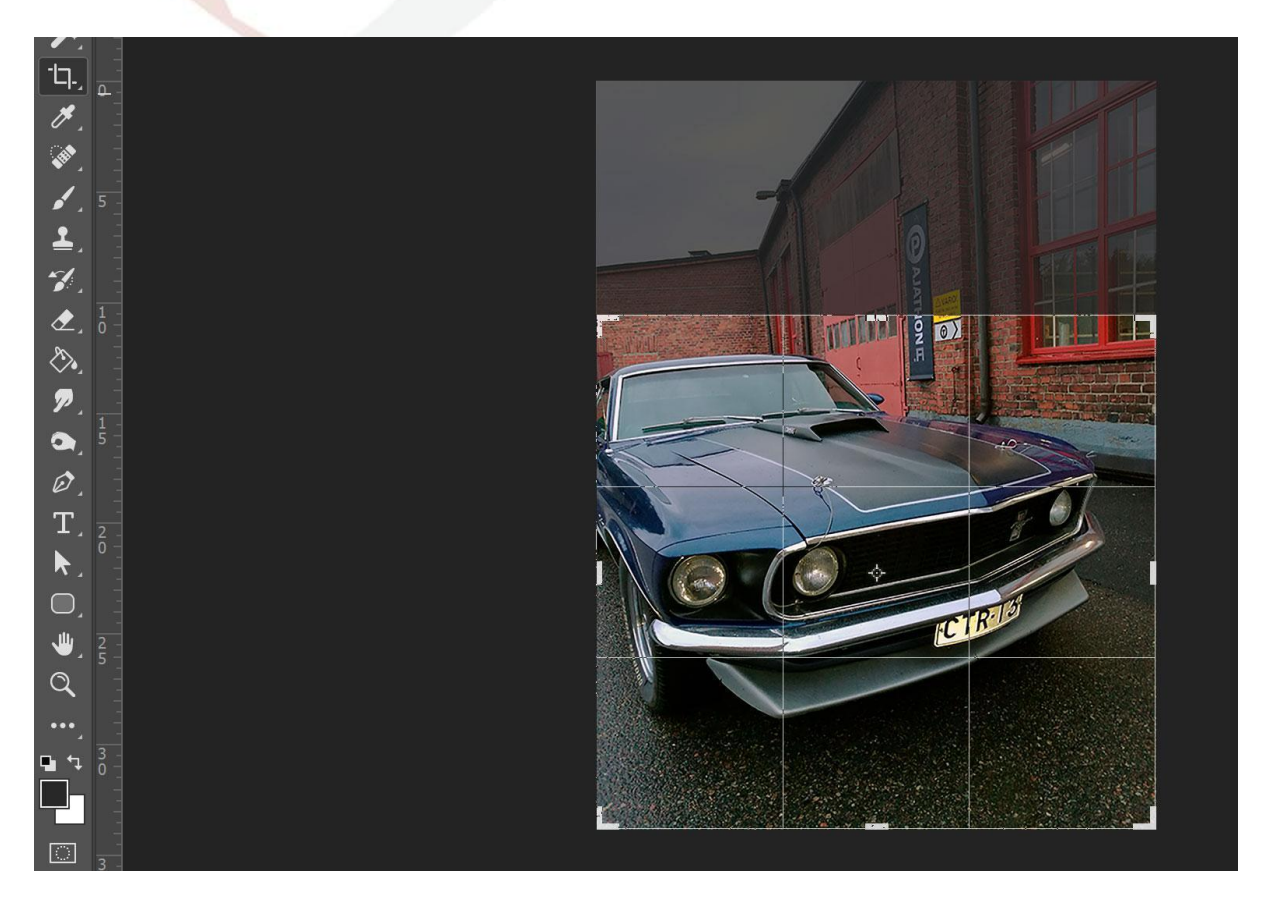

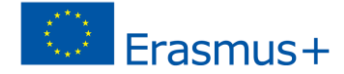

Obrázek je nyní oříznut do požadované výšky.

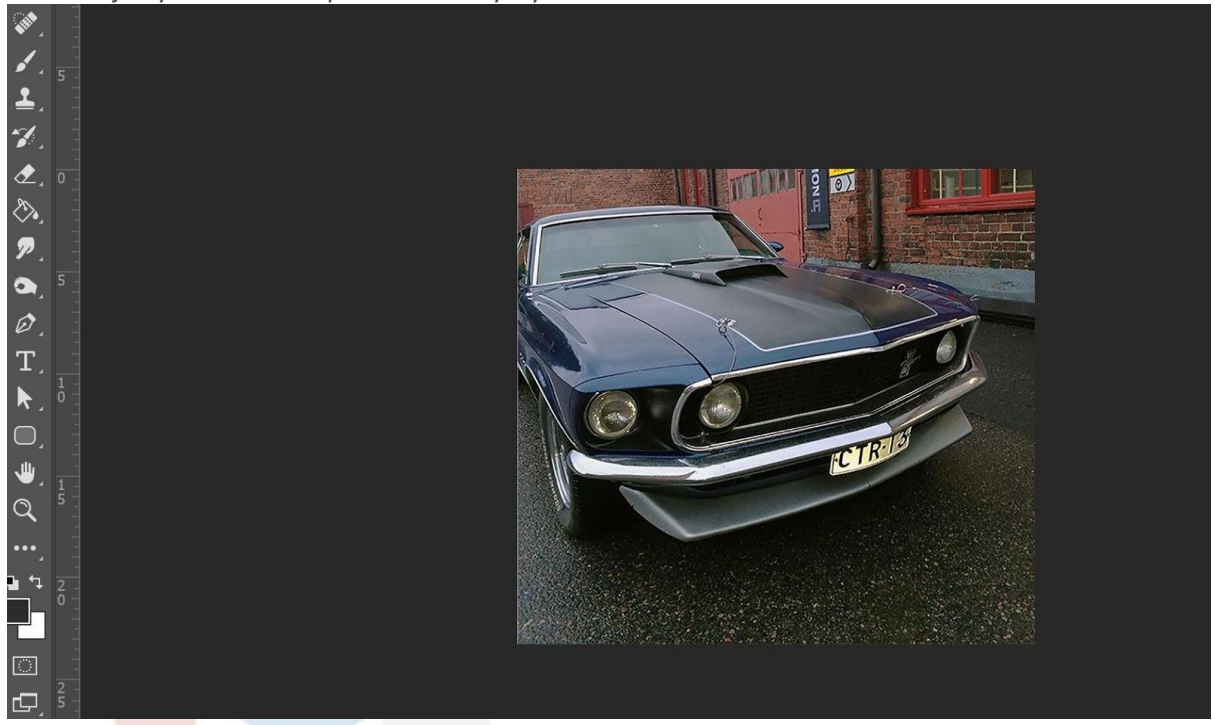

# **Uložení obrázku**

Tóny obrázku jsou nyní upraveny, velikost obrázku je podle potřeby. Obrázek musí být stále uložen. Nápověda na Facebooku: Vyhněte se kompresi při stahování obalu obálky tím, že zajistíte, aby velikost souboru byla menší než 100 kB. Uložte obrázek ve formátu JPEG s barevným profilem sRGB.

Při ukládání obrázků pro použití na internetu nebo sociálních médií se doporučuje použít funkci Uložit pro web, která byla pro tento účel vytvořena. Vytváří vysoce kvalitní obrázky s malou velikostí souboru.

Zvolte Soubor> Export> Uložit pro web nebo použijte Alt + Shift + ctrl + S. Otevře se dialogové okno.

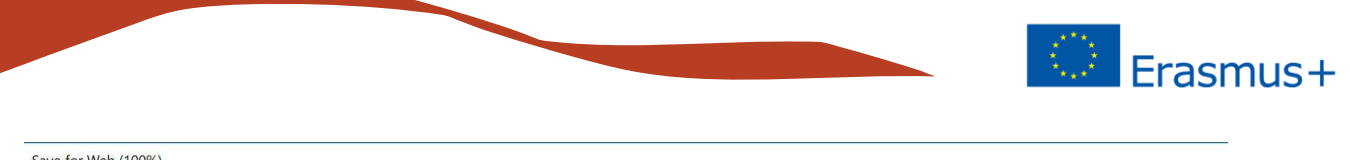

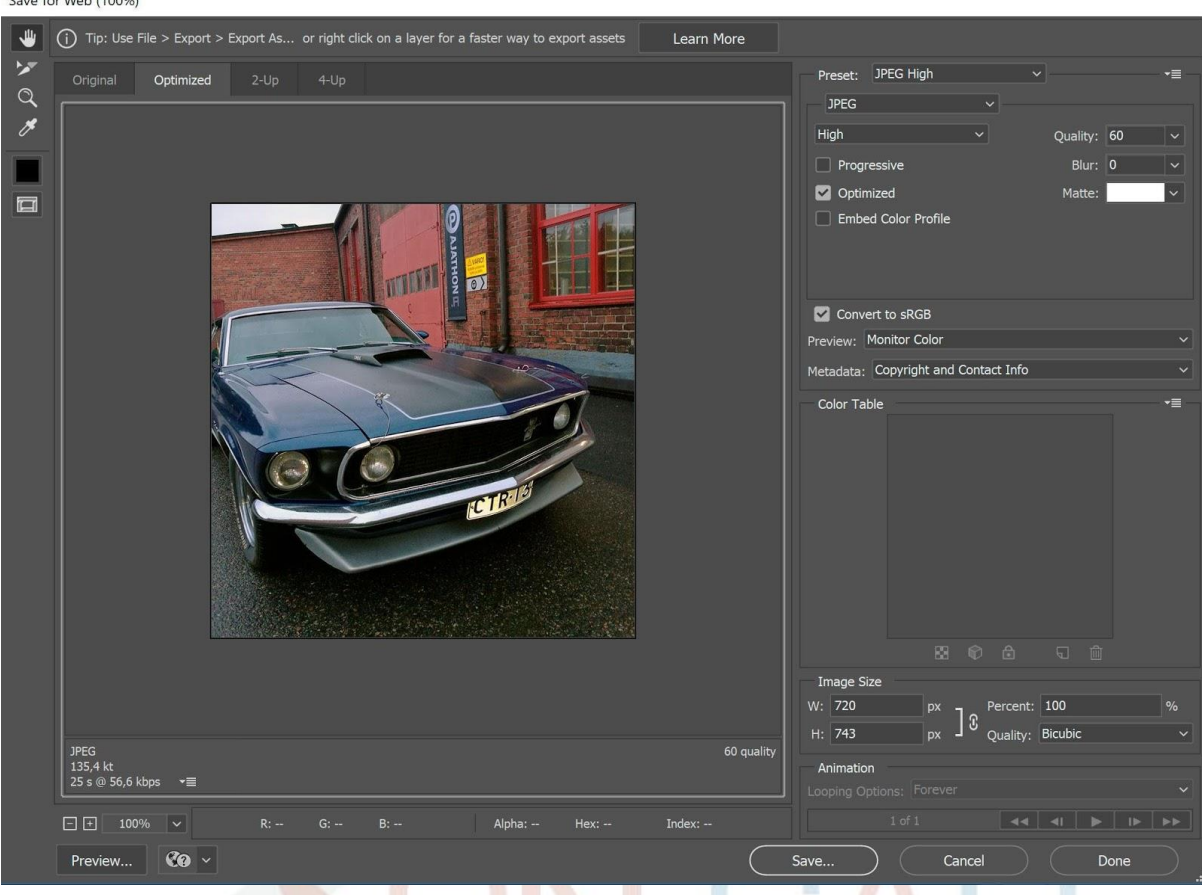

Ujistěte se, že formát je JPEG (správná volba, když chceme pro velikost obrázku pro malou velikost souboru) a je vybrána možnost Převést na sRGB. Všechny ostatní požadavky na obrázek na Facebooku jsou nyní splněny, kromě velikosti souboru je příliš velká (135,4 KB). Pokud je váš obrázek vyšší než 100 kB, Facebook jej komprimuje a výsledek může být nižší kvality.

Snižte velikost souboru snížením kvality, výchozí situace je 60. Snížením kvality na 45 se velikost souboru sníží na méně než 100 kB (96,75 kB). Nyní obrázek splňuje všechna kritéria a můžete zvolit

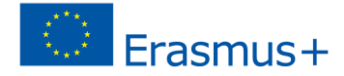

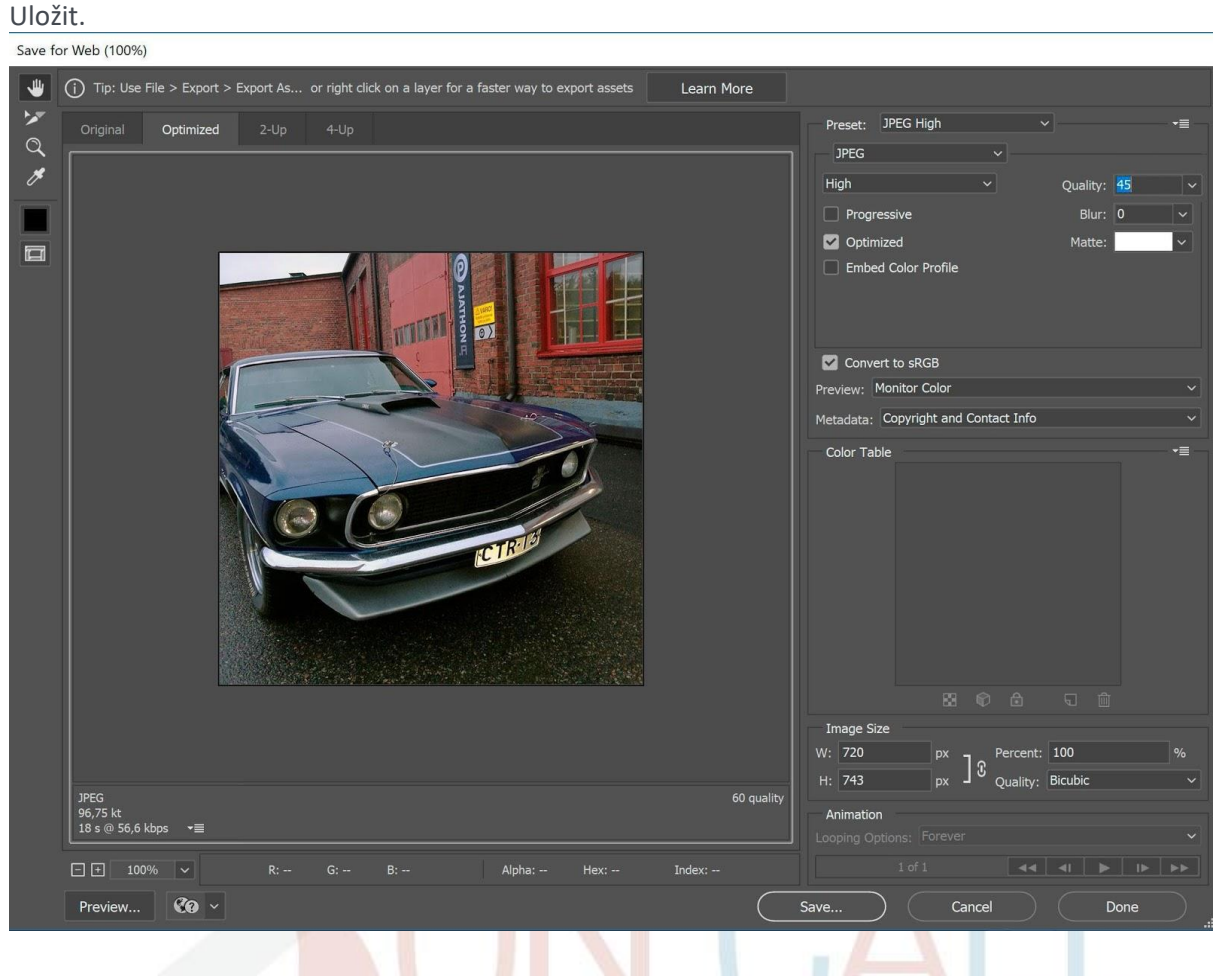

Nyní jsme prošli základy Photoshopu; úprava tónů,

změna velikosti obrázku a uložení obrázku pro digitální použití. Photoshop je plný funkcí a možná nejdůležitější z nich, které je třeba samostatně prozkoumat, jsou:

- přidání textu k obrázkům
- použití vrstev
- použití možností prolnutí (pro stíny, tahy atd.)
- zpracování velkého množství obrazu. Při práci s velkým počtem obrázků je dobré se seznámit s použitím maker (Akce). Můžete uložit změny, které jste provedli, do jediného obrázku a provést stejné akce s dalšími obrázky jedním kliknutím.

Společnost Adobe nabízí na svém webu širokou škálu videí nápovědy:

<https://helpx.adobe.com/photoshop/view-all-tutorials.html#!photo-editing-for-beginners>

# **ON CALL**

# **Lay Community Health Advisors**

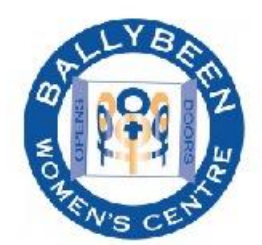

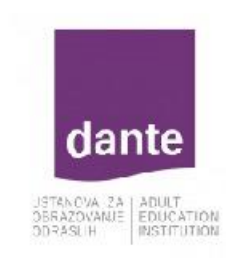

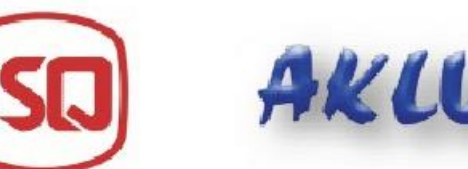

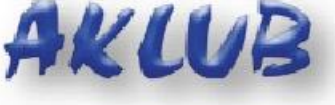

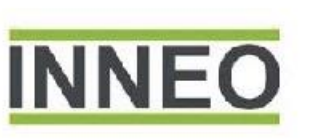

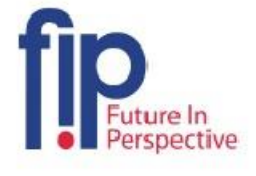

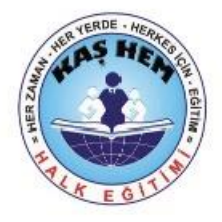

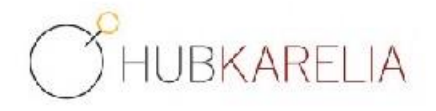

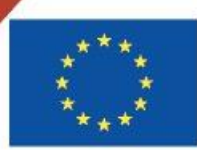

Co-funded by the Erasmus+ Programme of the European Union

The European Commission support for the production of this publication does not constitute an endorsement of the contents which reflects the views only of the authors, and the Commission cannot be held responsible for any use which may be made of the information contained therein.

Project Number: 2018-1-UK01-KA204-048095